#### **Mener une veille informationnelle avec les outils Netvibes et scoop.it**

# **I Automatisation de la collecte de l'information avec l'outil Netvibes 1. Créer un compte Netvibes**

L'application Netvibes permet d'automatiser la collecte d'informations proposées par différents sites. Ces informations sont diffusées sous forme de flux rss. Netvibes permet de s'abonner à ces flux.

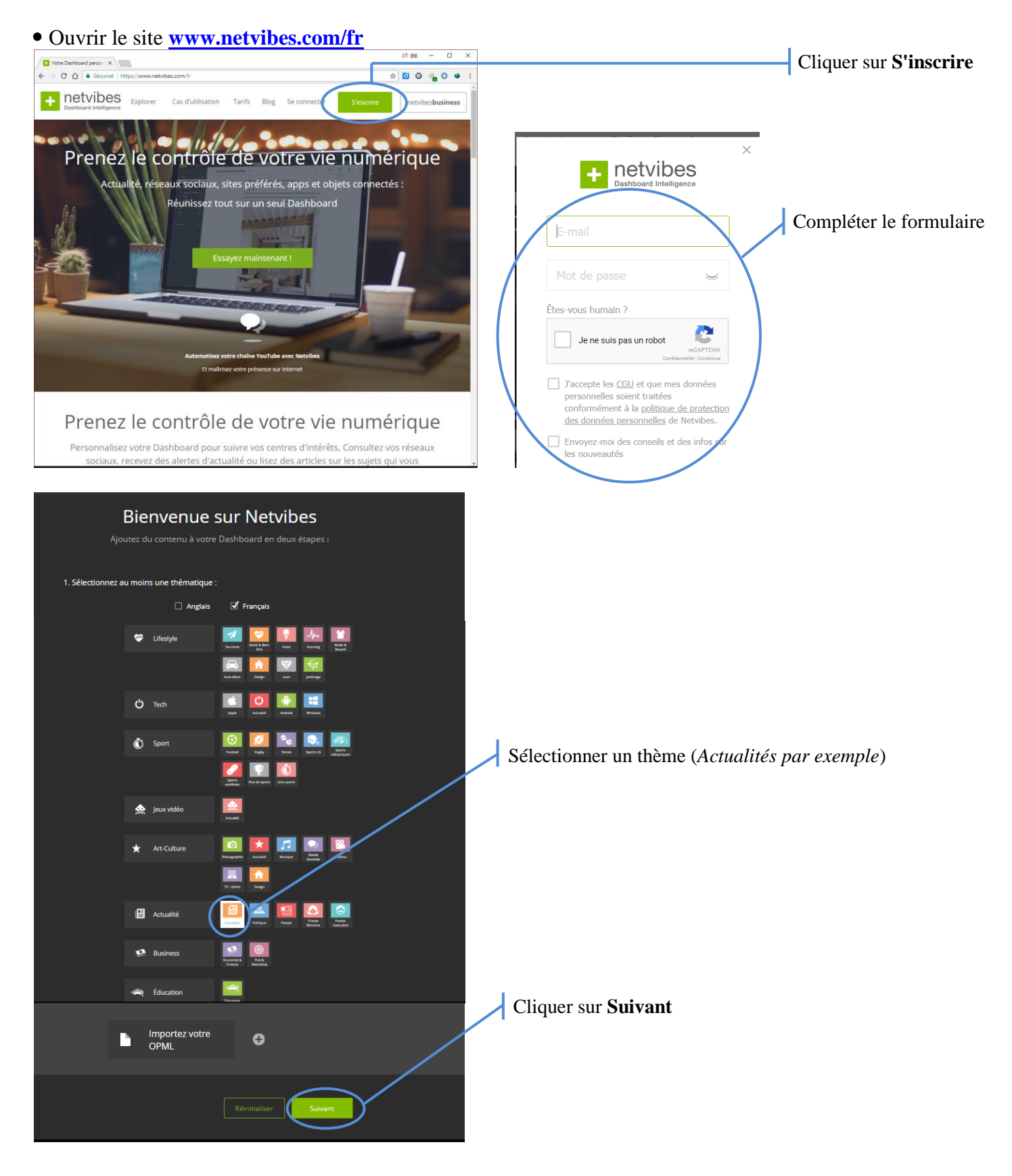

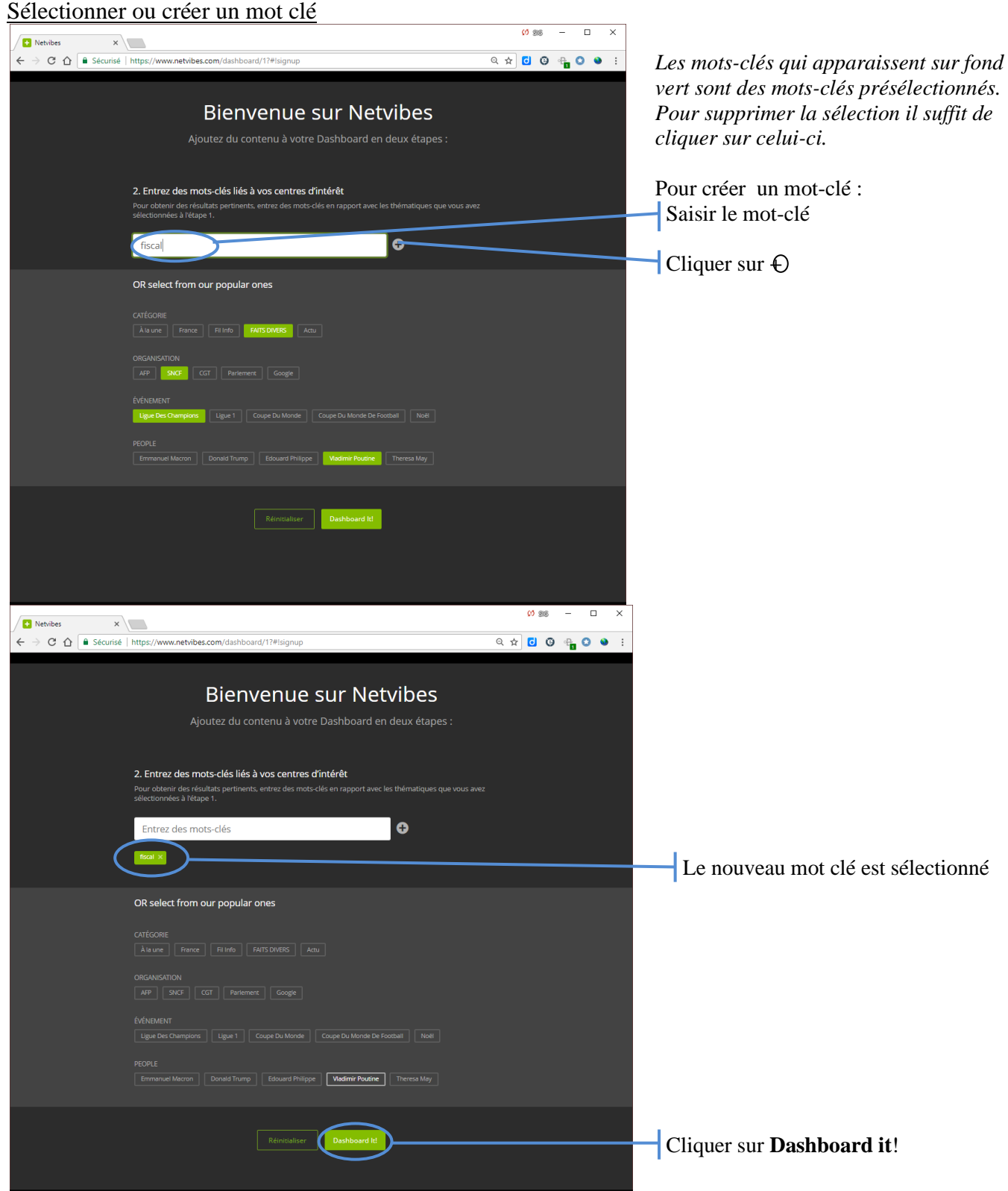

### **2. Activer votre tableau de bord (dashboard) public**

Ce tableau de bord sera visible sur internet par n'importe quel utilisateur contrairement à vos tableaux de bord privés.

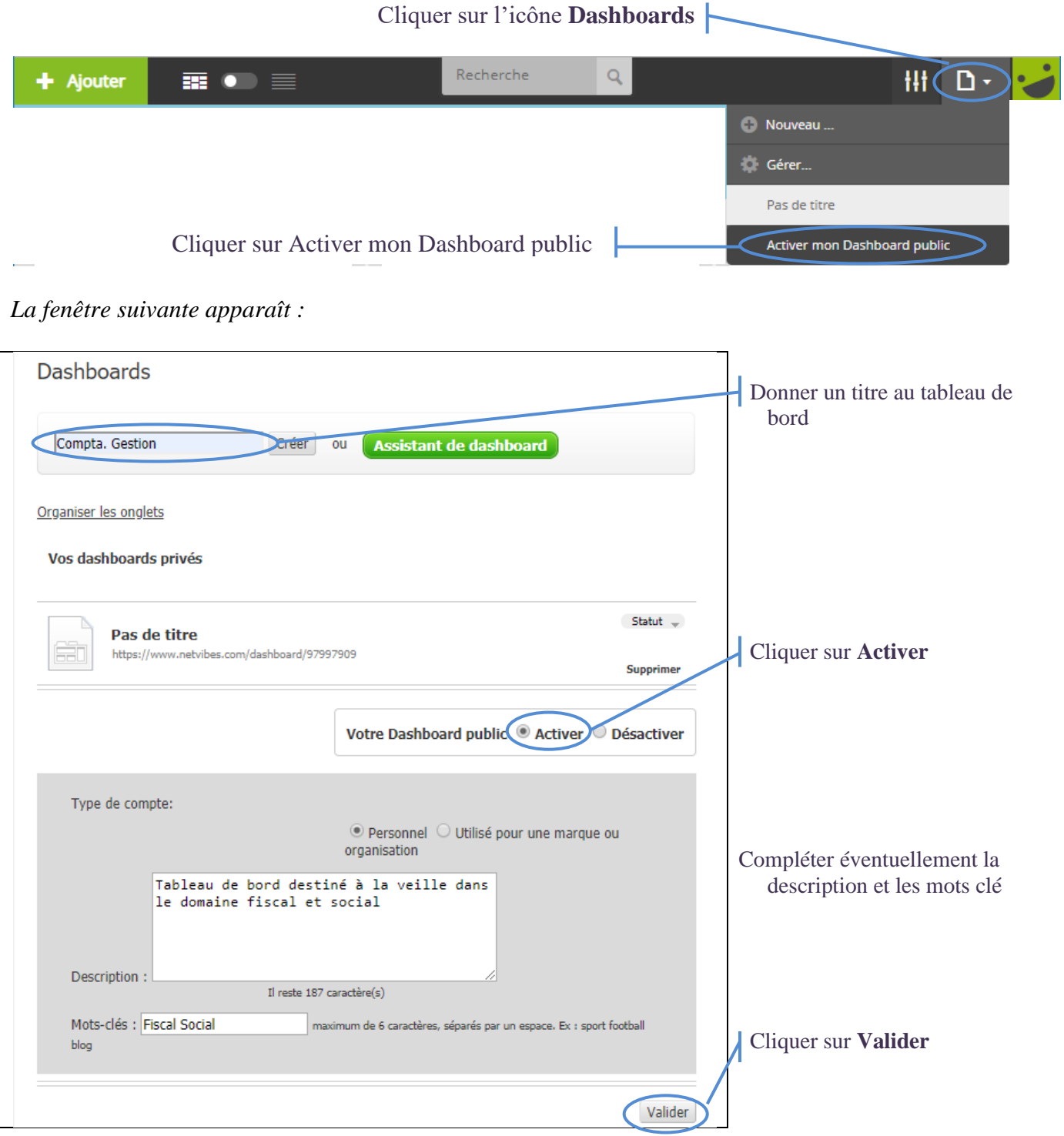

#### **III. Ajouter dans le tableau de bord un abonnement à un flux rss**

Ouvrir, à partir de votre navigateur, le site susceptible de fournir des informations utile à votre veille.

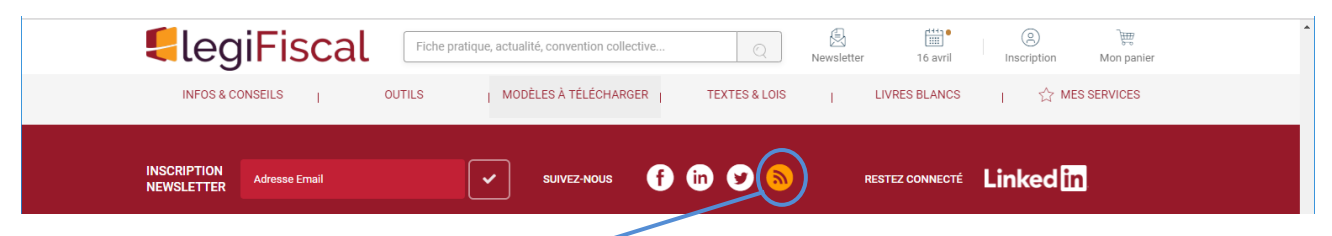

Cliquer sur le symbole représentants les **flux rss**

#### *Une page au format xml s'affiche.*

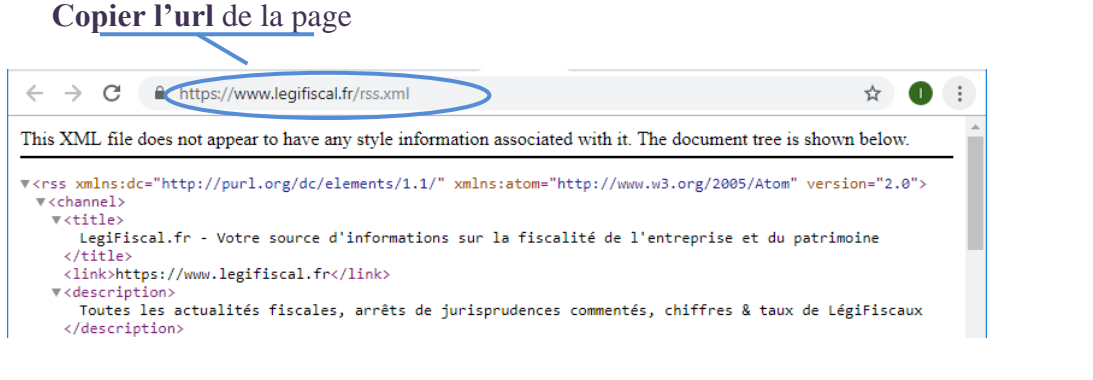

Ouvrir le tableau de bord

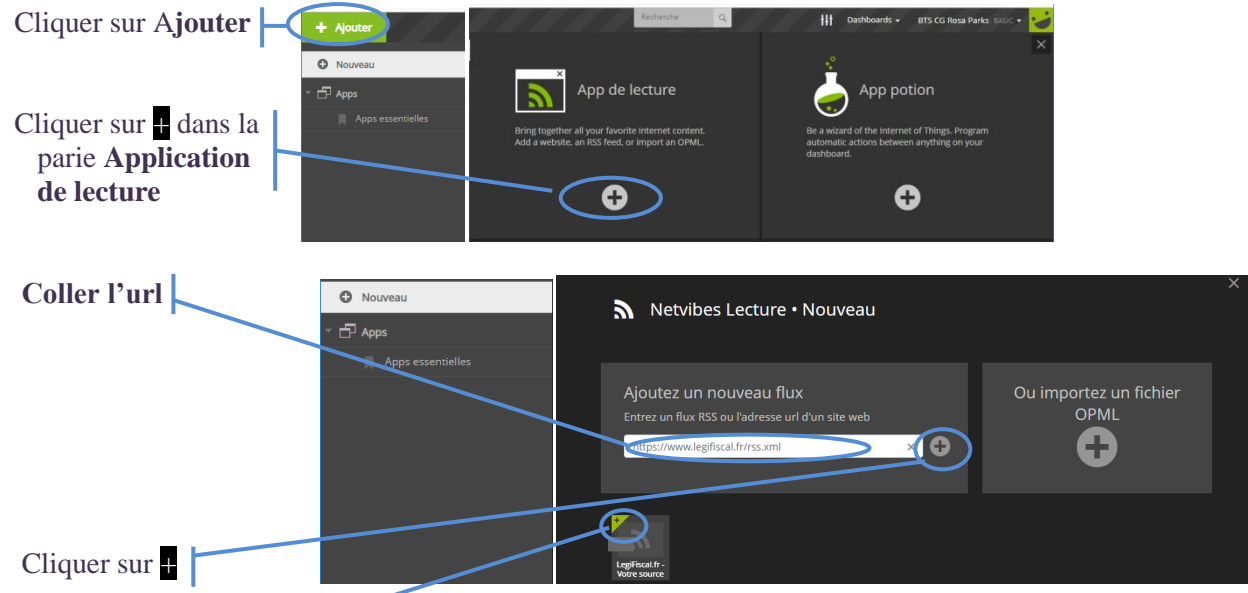

Cliquer sur le **coin supérieur gauche** de l'icône pour ajouter l'abonnement au flux rss

# *Le flux rss apparaît dans le tableau de bord.*<br>LegiFiscalif: -votre source d'informations s.

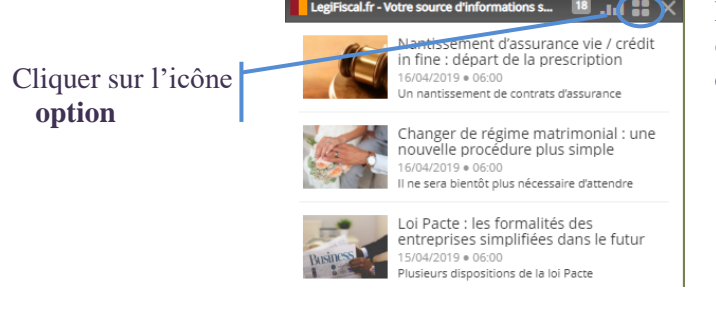

Et définir les options d'affichages de votre choix

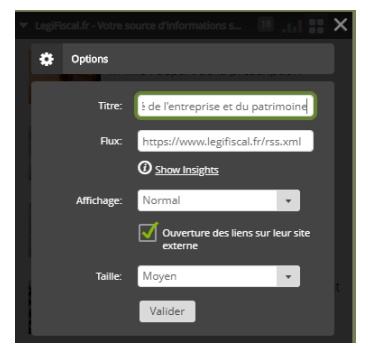

## **II Utiliser l'outil de curation Scoop.it**

L'outil de curation Scoop.it permet de créer un topic dans lequel seront affichés les articles que vous avez sélectionnés et éventuellement commentés.

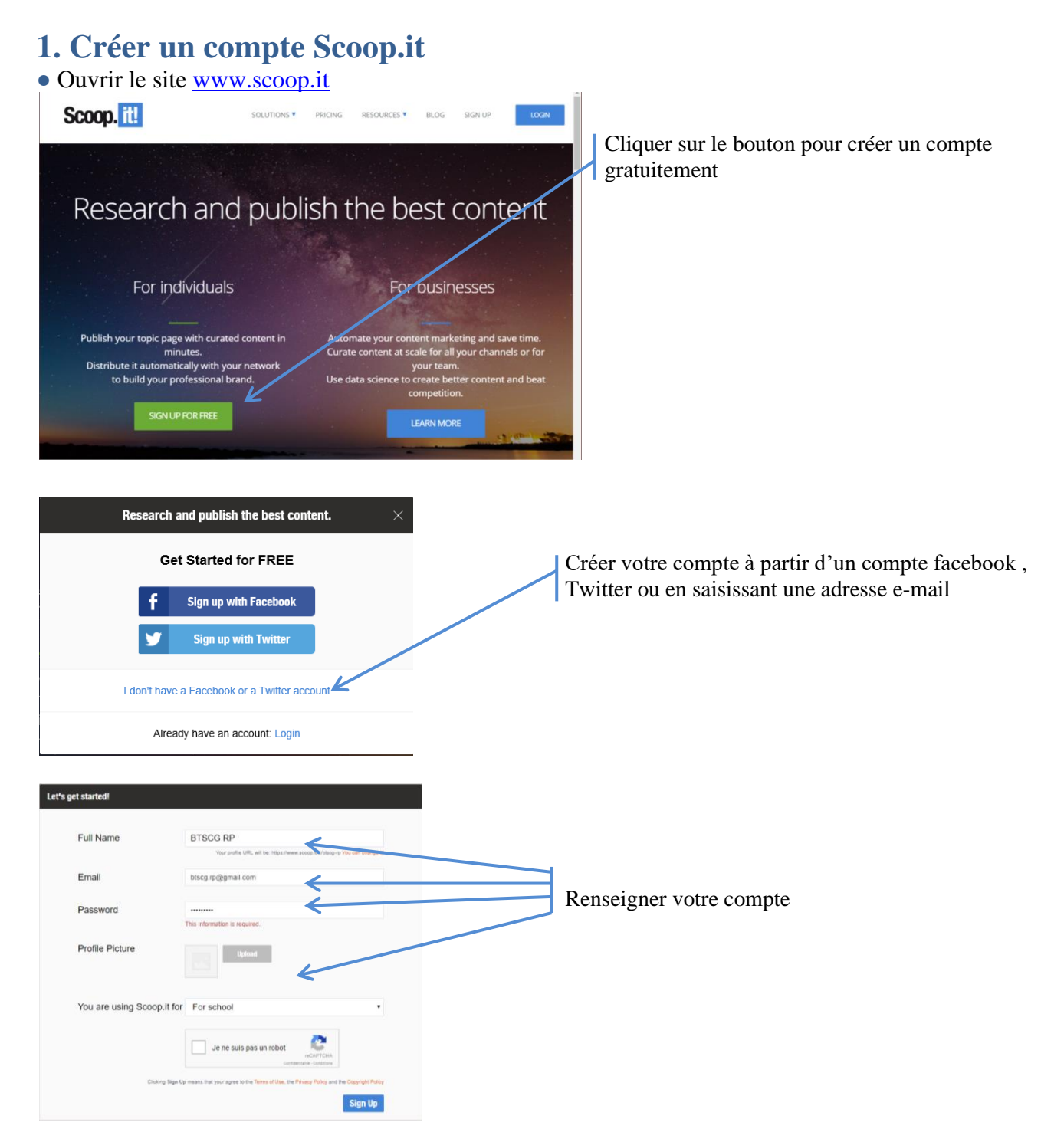

● Confirmer votre compte grâce à l'email envoyé automatiquement dans votre boite Mail

## **2. Créer un topic**

 $\equiv$  Teams

Make private **B** Lead Generation

Un topic est une liste d'articles que vous avez préalablement sélectionnés et commentés. La version gratuite ne permet de créer qu'un seul topic.

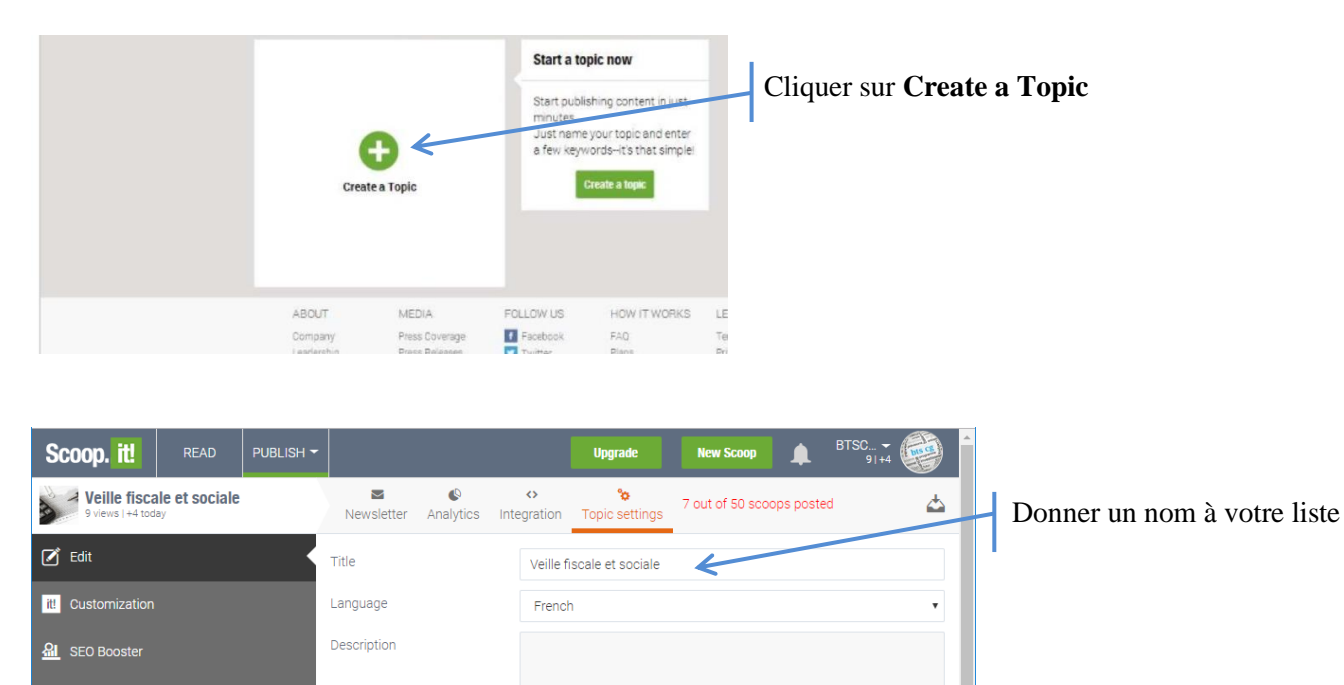

Do not allow users to make

Use topic image in dashboard (instead of last post image)

suggestion on my topic

Delete all posts

Delete your Topic

 $\Box$ 

Delete all posts

Save and

3

Delete

### **3. Ajouter un article à votre topic a. Ajouter un article d'une page web**

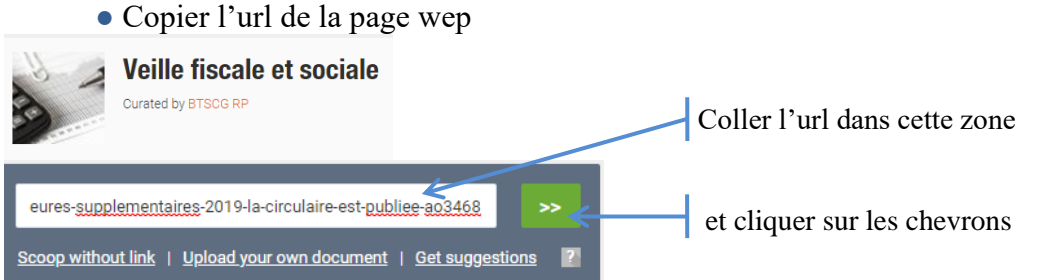

#### ●Editer l'article qui sera affiché

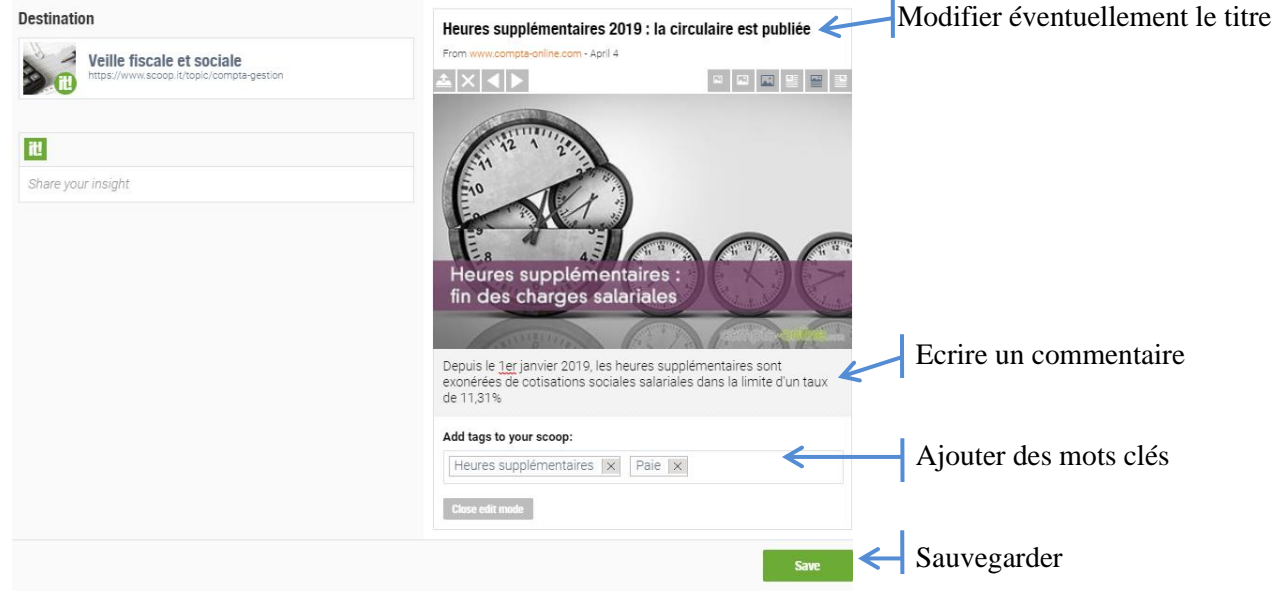

#### **b. « Scooper » un article affiché dans un autre Topic**

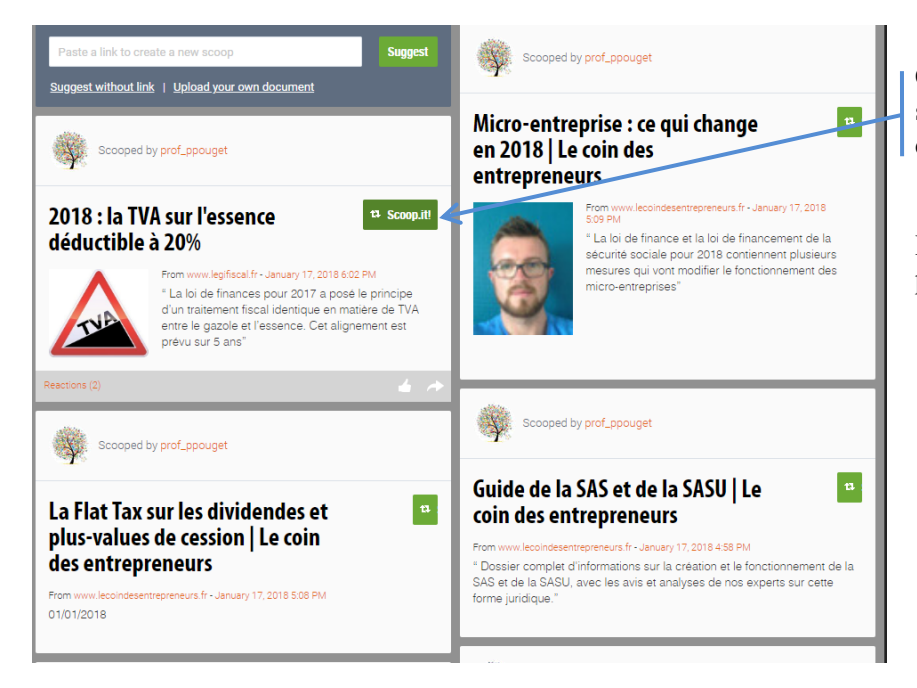

Cliquer sur le bouton **scoop.it** affiché sur l'article que vous souhaitez publier dans votre topic

Il est possible d'éditer l'article comme précédemment

# **La veille informationnelle de la section**

Le tableau de bord Netvibes de la section <https://www.netvibes.com/btscgrp#Fiscal-Social>

Le topic de la section <https://www.scoop.it/topic/compta-gestion>

Pour ajouter de nouveaux articles : Login : [btscg.rp@gmail.com](mailto:btscg.rp@gmail.com) Mot de passe : montgeron